## **Router Setup Guide**

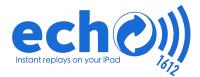

- 1.
  - Unbox the Router and Battery
  - Plug the cable (included with the battery) into the OUTPUT port on the battery and the power port on the router.
  - The lights on the router should start flashing and in a few minutes you can connect to the WiFi network (if the lights don't come on, press the power button on the battery and make sure its charged)
- Slide the battery voltage switch to **12V** (higher voltages might damage the router)
- - Connect the Router's antennas if needed

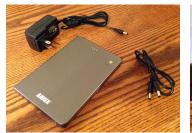

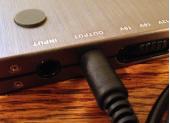

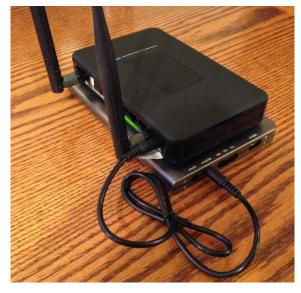

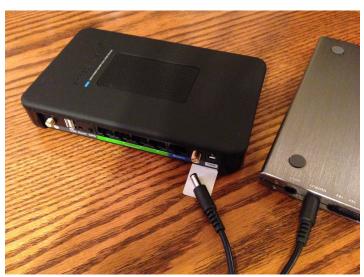

## **Troubleshooting Tips**

- 1. Turn off any firewalls on the computer (at least open port 1612 and 1616)
- 2. Set computer clock to today's date and time
- 3. The computer says I have recorded clips, but they won't download to the iPad
  - 1. You might have clicked "Delete all recorded clips" without first closing Game Capture Software, to fix this, close Game Capture HD and then click "Delete all recorded clips"
- 4. Backup a game
  - Make a backup of echo/data/videos.json and echo/data/public/videos folder before you "Delete all recorded clips"
- 5. If your machine is low on storage space
  - 1. close Game Capture
  - 2. click the "Delete All Recorded Clips" button in echo1612 app
  - 3. keep "Delete Game Capture Clips" checked, but uncheck all of the others
- Delete Game Capture Clips
- Delete Meta Data
- Delete Converted Video Clips
- Delete Uploaded Video Clips

Router Programming Guide ech

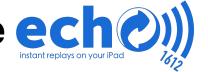

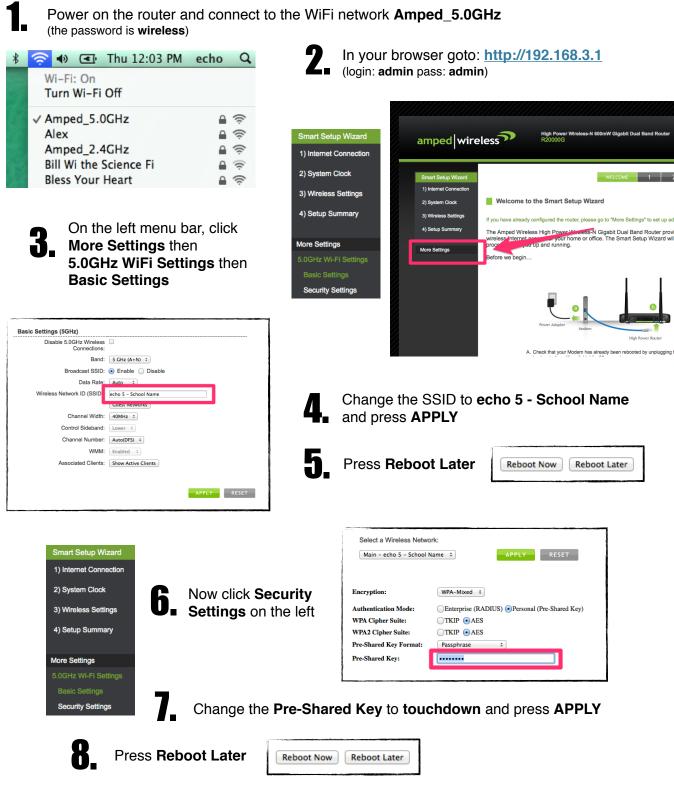

Repeat steps 3-8 for the 2.4GHz Wi-Fi Settings except you will change the
SSID to echo 2.4 - School Name and you will Press Reboot Now on Step 8